### **Introduction**

*SimplePCI* **A**utomated **I**mage **C**apture-**A**dvanced **D**evices (**AIC-AD**) enhances *SimplePCI* to provide costeffective control over all major motorized microscopes and select scanning confocal attachments. A Scan Wizard simplifies collection of image sequences for XYZ and wavelength over time (time-lapse). Image sequences are easily viewed in a data file for later analysis.

Expand the functionality of *SimplePCI* and **AIC-AD** by adding the following optional modules:

- **AIC-EP** for advanced control of scan patterns
- **DIA**, dynamically measure intensity over time
- **IPA**, develops icon-driven work files for automatic image analysis and processing
- **IPA-MTA**, track and analyze moving objects
- **QFA-FRET**, accurate FRET measurements and cross talk correction
- **VIS-MD**, provides rapid 3D visualization of multi-dimensional data sets
- **DNN**, Remove or Restore blur in images using fast algorithms
- **DNN-2D**, a Point Spread Function is derived and used in restoration

#### **Getting Started**

This **Quick Start Guide** contains examples of how to utilize **AIC-AD**. For further assistance, refer to the online help, manual, or visit support at http://www.cimaging.net, for access to the latest **How to's** and frequently asked questions. Additional support is available at e-mail: support@cimaging.net, or Tel: 412-741-7920.

#### **Example guides:**

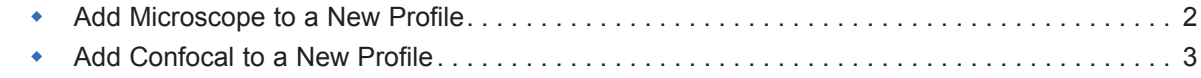

1

### **Add Microscope to a New Profile**

- **1.** At File Menu, select **Manage Profiles** (**fig.1**).
- **2.** Click **Add** (**fig.1**), enter a name for the new profile.
- **4.** Click **Properties** to add device and file path (**fig.1**).
- **5.** Assign Default File Paths by clicking on category and browsing to desired file path (**fig.2**).
- **7.** Click on **Device Control** to add camera, microscope or confocal (**fig.2**).
- **8.** Add a camera by clicking on **Image Capture Devices** > **Add** > Select Camera.
- **9.** Add an XY stage, filter wheel or shutter by clicking on Stage/Filter/Shutter Devices.
- **10.** Add a microscope by clicking on **Microscope Devices** > **Add** (**fig.3**).
- **11.** Select Microscope > Click on COM-Port and select Com-Port > Click on Controller > Click Auto (**fig.4**) to read setup details previously configured in the microscope. The components list will be updated. Click OK to accept the current settings and close the window. **Note:** Each microscope manufacturer has its own setup software, which need to be installed and configured accurately for **AIC-AD** to configure the microscope properly.
- **12.** Click on the **Camera** icon to Activate Capture Menu.
- **13.** Click on the relevant **Microscope** Tab in the Capture Window to show the components and functionality of the microscope (**fig.5**).
- **14.** The microscope is controllable from the dialogue in the window (**fig.5**).
- **15.** Select objective, cube, shutter or light source for convenient imaging; however, the microscope must be aligned for best image conditions.

Microscope components listed are accessible through the **Filter Setup** on the **Sensor** Tab to synchronize activity during automated image capture.

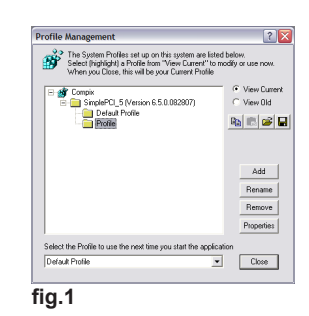

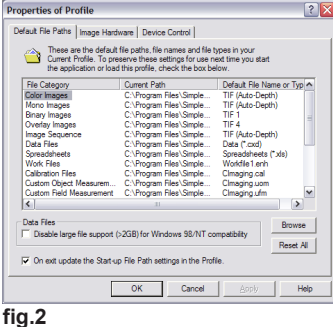

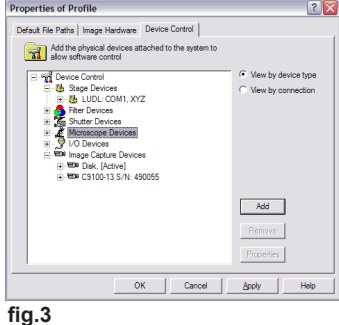

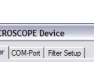

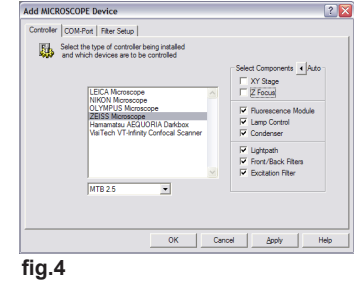

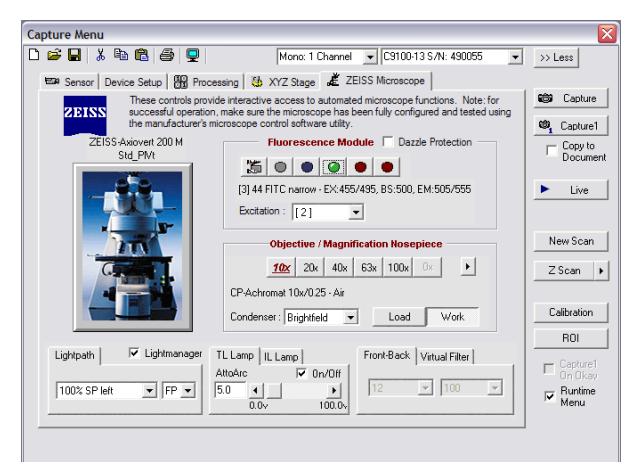

# **Add Confocal to a New Profile**

- **1.** At File Menu, select **Manage Profiles...**.
- **2.** Click **Add** (**fig.1**), enter a name for the new profile.
- **4.** Click **Properties** to add device and assign file path.
- **5.** Assign **Default File Paths** by clicking on category, and browsing to desired file path.
- **6.** Click on **Device Control** tab to add camera, microscope or confocal.
- **7.** Select **Microscope Devices** (**fig.2**) and click **Add** Select the **VisiTech VT-Infinity Confocal Scanner** (**fig.3**).
- **8.** Click on **Auto** to automatically pull the available configurations. Check **AOTF** if an Acousto-Optic Tunable Filter (AOTF) is present (**fig.3**).
- **9.** Click **Device List** to select a communication interface. **USB**, **Serial**, or **VT-Infinity 3**.
- **10.** Click on **Filter Setup** and customize the **Dichroic Mirror** and **Barrier Filter**  step settings (**fig.3**). Click **OK** to accept the current settings and close the window.
- **11.** Click on the **Camera** Icon to activate **Capture Menu** window.
- **12.** Click on the **VT-Infinity** tab in the **Capture Menu** to show the components and functionality of the confocal (**fig.4**).

**The VT-Infinity 3 window is summarized below:**

# **Confocal**

- • Select up to four Dichroic filter positions (**fig.4.A**)
- • Select up to five Barrier filter positions (**fig.4.B**)
- • Home Dichroic and Barrier (**fig.4.C**)
- • Select Pinhole size (**fig.4.D**)
- • Conveniently Start/Stop Galvo (**fig.4.E**)
- • Adjust speed of Galvo Scan Rate (**fig.4.F**)
- • Adjust sweep of Galvo Scan Width (**fig.4.G**)
- • Adjust Galvo sweep position with Offset (**fig.4.H**)
- • Sync. Scan Width and Offset with current ROI (**fig.4.I.**)

# **AOTF**

- • Adjust Laser intensity on selected lines (**fig.4.J**)
- • Check On/Off up to eight Laser lines (**fig.4.K**)

Confocal and AOTF functions are accessible through Filter Setup on the **Sensor Tab** to synchronize activity during automated image capture.

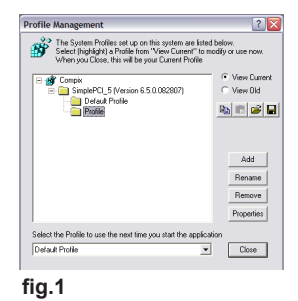

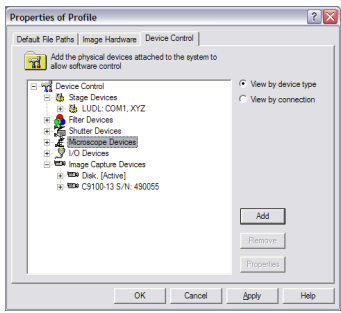

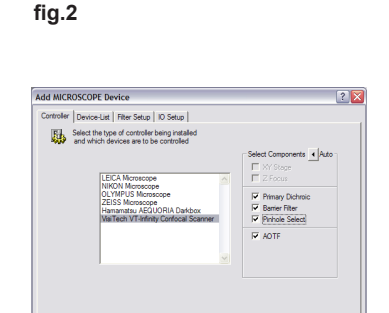

Cancel | Apply

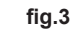

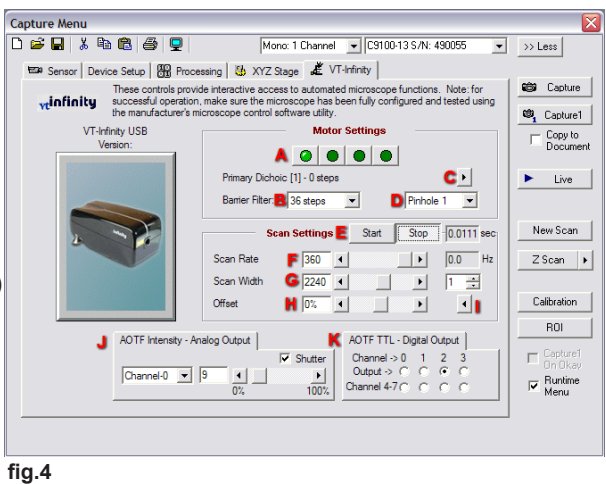